How to use SK Vax Wallet to store and present vaccination QR codes using your mobile phone or tablet

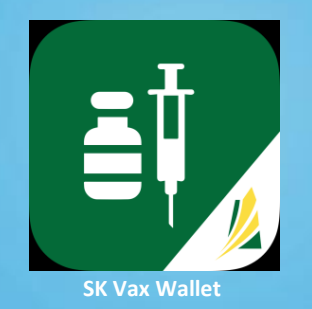

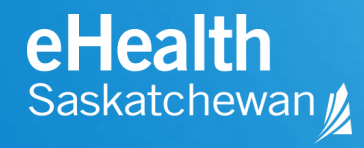

#### **Step 1 - Download the SK Vax Wallet Application**

Search for SK Vax Wallet in Google Play\* or Apple app stores and download to your mobile phone or tablet.

#### **NOTE:** This app is not mandatory. Advantages:

#### **Convenient:**

- It works fully offline; compatible with iOS/Apple and Android devices.
- A personal green/red notice lets you know if you meet the vaccination<br>requirements before you get to an event/business (based on<br>government's vaccination criteria, when scanned by SK Vax Verifier.)
- The ability to keep your whole family's vaccination certificates in one, easy-to-access place.
- **Secure:** no customer tracking, no information shared/retained

Not currently available in Google Play; anticipated soon

Accessible: e.g. visually impaired; compatible with screen readers  $\bullet$ 

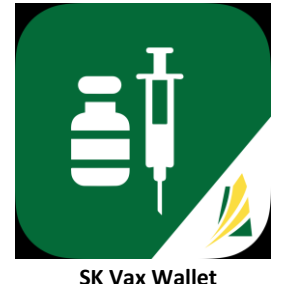

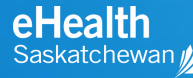

#### **Step 2 - Open the SK Vax Wallet Application**

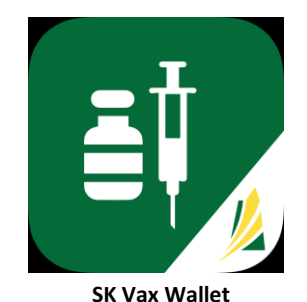

Tap the SK Vax Wallet icon on your device.

Application opens to the "Certificates" window.

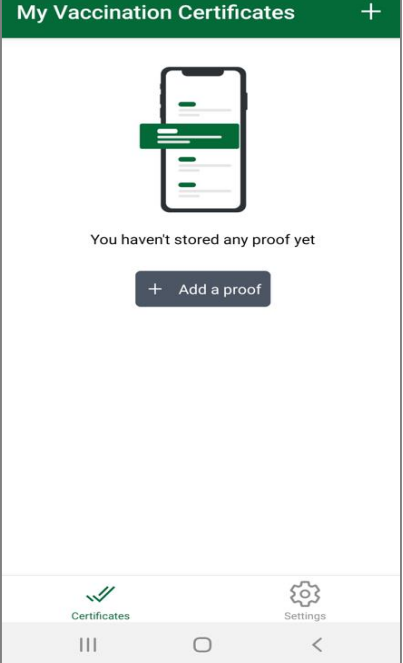

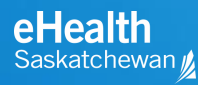

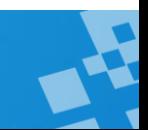

#### **Step 3 - Add proof of vaccination**

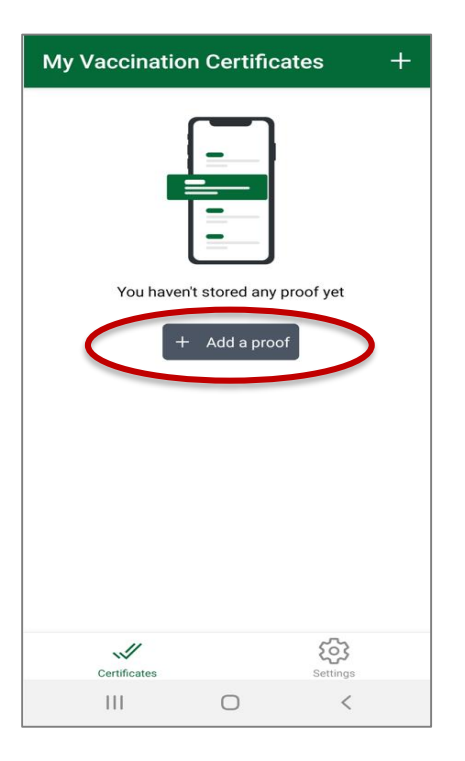

In the "Certificates" window, tap the "Add a proof" button.

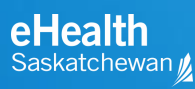

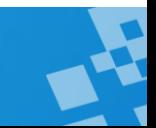

## **Step 4 - Choose an option to add your proof of vaccination**

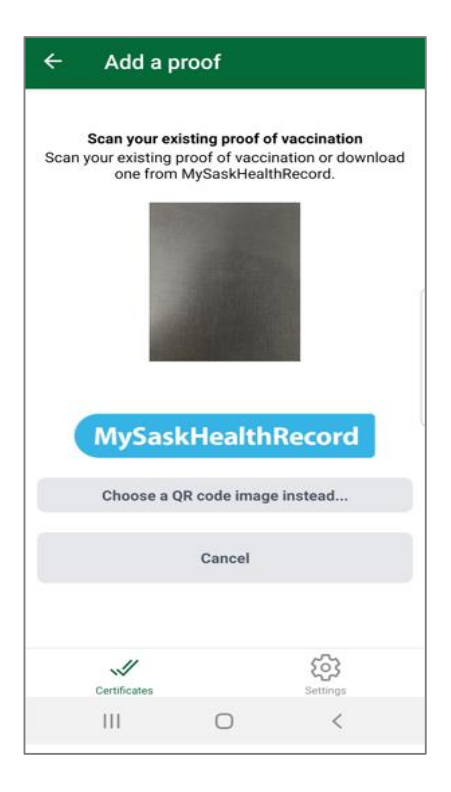

Choose one of three ways to "Add a proof" of vaccination:

- A. Scan your existing proof of vaccination: Use your camera to scan your QR code from a printout or computer screen
- **B. MySaskHealthRecord: Download your QR** Code from your MySaskHealthRecord.
- C. Choose a QR code image instead: Load a stored image of your QR code from wherever you have saved it on your device.

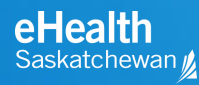

#### **Step 4 – Example A: Add QR code using your camera**

match the year

shown on your

Step 5.

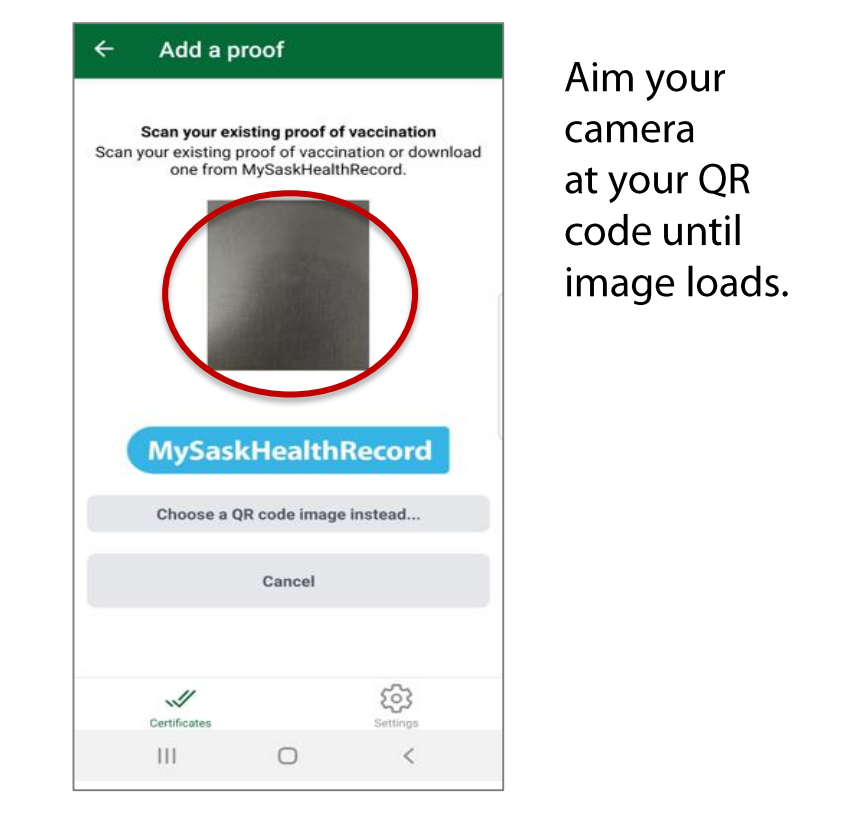

**My Vaccination Certificates** You may be asked to enter your 4 digit year of birth. It must vaccination record. You haven't stored any proof yet  $+$  Add a proof Name / Nom : FAMILYNAME, GIVENNAME Date of birth / Date de naissance : 19 SEP / SEP<sup>1</sup> 1934 Verification Next, proceed to Enter the four digits birth year of the proof of vaccination holder (for example, 1979).  $\sqrt{ }$ رەع Certificates Settings  $\frac{1}{1}$  $\circ$  $\langle$ 

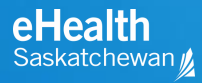

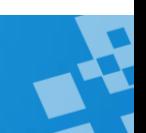

#### Step 4 - Example B: Add QR code from MySaskHealthRecord

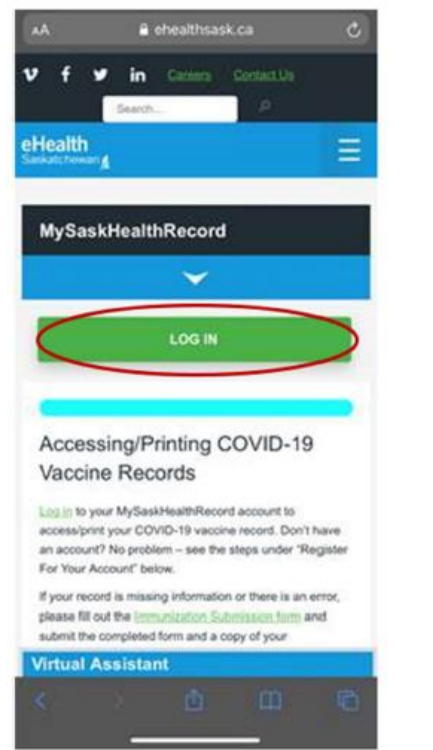

Log in to your MySaskHealthRecord account at ehealthsask.ca.

Tap on "Access and print your COVID-19 vaccination record."

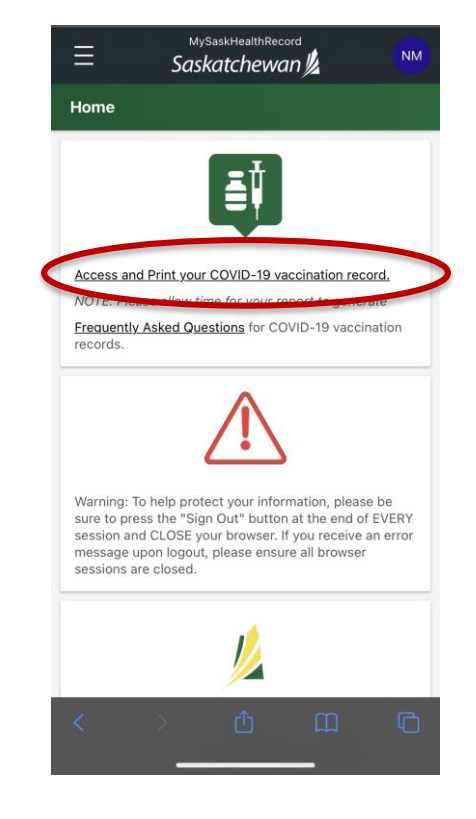

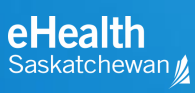

#### **Step 4** – Example B: Add QR code from MySaskHealthRecord

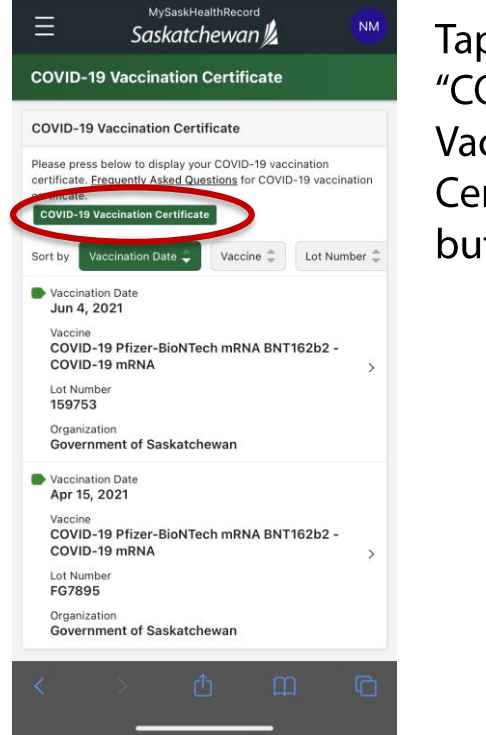

Tap on the "COVID-19 Vaccination Certificate" button.

Your OR code and vaccines administered will display.

Screen capture on your device or select the green "View" button to see the full certificate

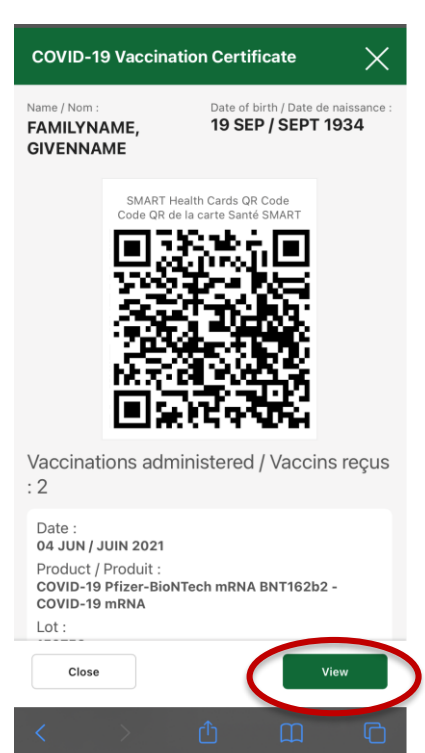

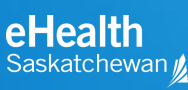

## **Step 4** - Example B: Add QR code from MySaskHealthRecord

#### COVID-19 Proof of Vaccination / Preuve de vaccination contre la COVID-19 **ISSUITE Province / Territory Saskatchewan** Journals of Issuance Canada Name / Nom: FAMILYNAME, GIVENNAME Date of birth / Date de naissance : 19 SEP / SEPT 1934 SMART Health Cards QR Code Code OR de la carte Santé SMAR' Vaccinations administered / Vaccins recus : 2 Date: 04 JUN / JUIN 2021 Product / Produit: COVID-19 Pfizer-BioNTech mRNA BNT162b2 - COVID-19 mRNA Lot: 159753 Date: 15 APR / AVR 2021 Product / Produit: COVID-19 Pfizer-BioNTech mRNA BNT162b2 - COVID-19 mRNA Lot: FG7895 s confidential information that is intended only for use by the named individual or as authorized by law. Any unauthor disclosure, copying, or distribution of the contents is strictly prohibited, Issued on Sep 13, 2021. If this document is folded, ensure the QR code is no .<br>Ce document contient des renseignements confidentiels qui sont destinés uniquement à l'usage de la personne nommée ou à l'usage autorisé par la<br>Ioi. Toute divulgation, copie ou distribution non autorisée de son contenu e ez-vous que le code QR ne l'est pas Page: 1 of 1

- This is what your full COVID-19 Vaccination  $\bullet$ Certificate will look like.
- It can be saved for use when required, or  $\bullet$ screen captured on your device. Save it somewhere like a photo album, so it's easy to call up and have ready.

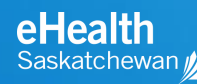

#### **Step 4** – Example B: Add QR Code from MySaskHealthRecord

This is the next screen you will see.

**Download/View PDF** – Tap this to see your record.

**Download/open in SK Vax Wallet - If you already** have the SK Vax Wallet installed on your device, this feature will load your Proof of Vaccination to your wallet. (Not currently available, coming soon.)

Download vaccine certificate file to upload to applications - This downloads a SMART health card file (i.e. your vaccination record) for use in apps that accept this file.

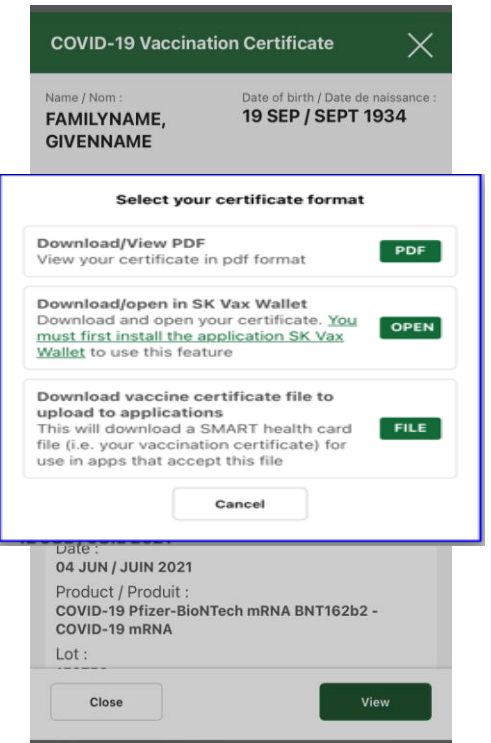

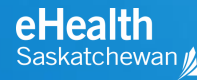

# **Step 4 - Example C: Add QR code using stored image or file**

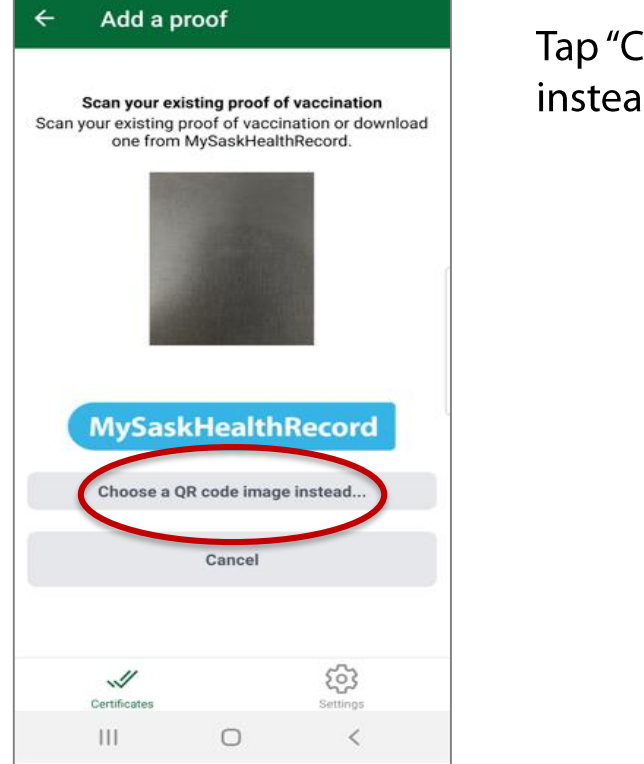

Tap "Choose a QR code image instead..."

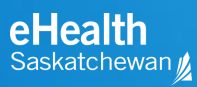

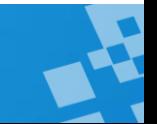

# **Step 4** – Example C: Add QR code using a stored image/file

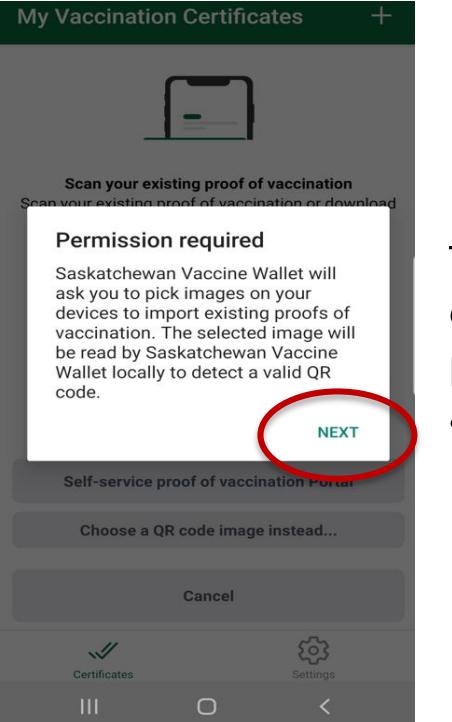

Tap on "Next" to give app permission to access files.

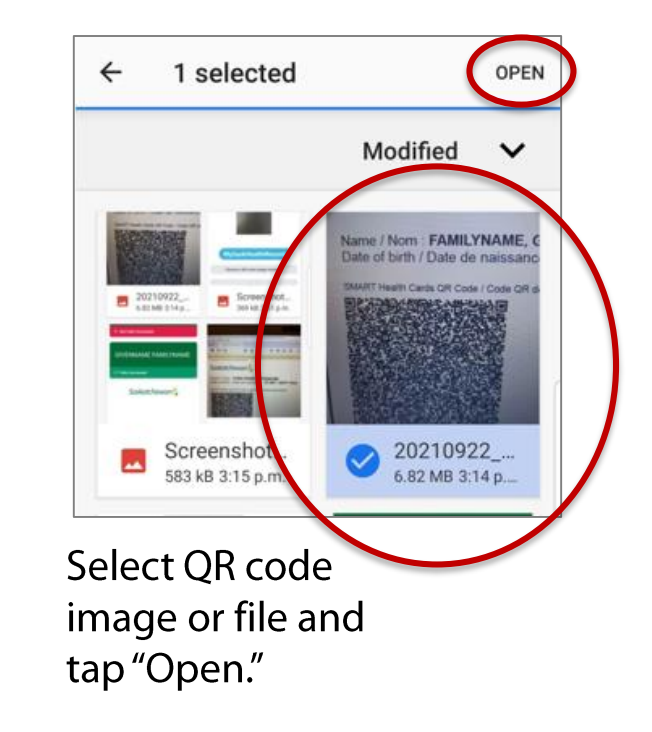

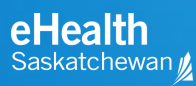

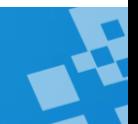

# **Step 4** – Example C: Add QR code using a stored image/file

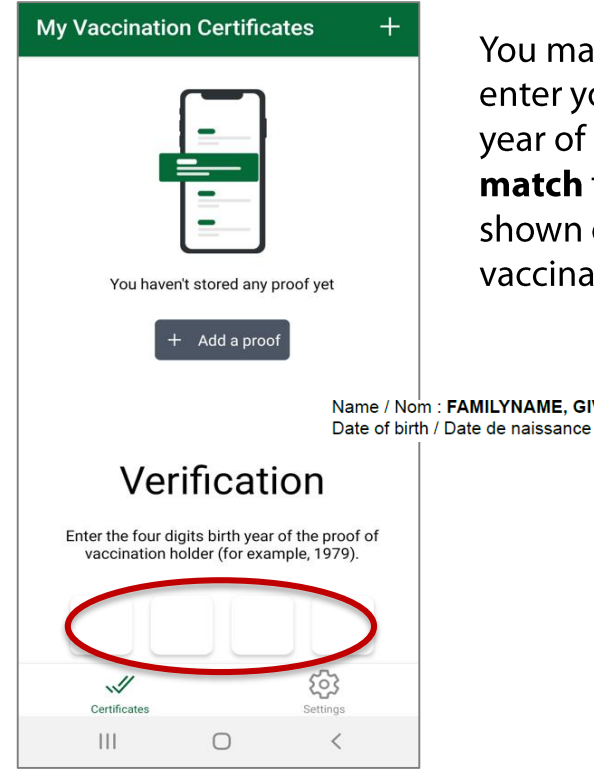

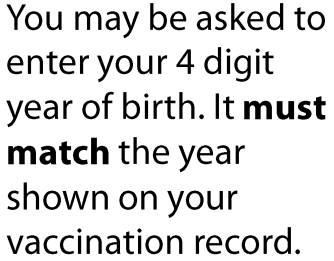

Name / Nom : FAMILYNAME, GIVENNAME Date of birth / Date de naissance : 19 SEP / SEP 1934

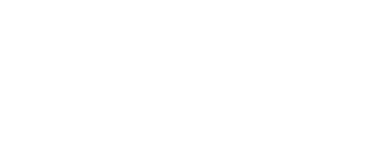

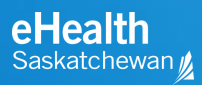

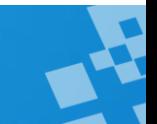

#### **Step 5** – Save the proof of vaccination to SK Vax Wallet

Add a proof Proof of  $\leftarrow$ Tap "Save this vaccination is now **GIVENNAME FAMILYNAME** saved in SK Vax Wallet. 8 Not Fully Vaccinated You can now see **Save this proof** the status in SK Scan another proof Vax Wallet.සූ  $\mathscr{A}$ Certificates Settings  $\bigcirc$  $\mathbf{III}$  $\,$   $\,$   $\,$ 

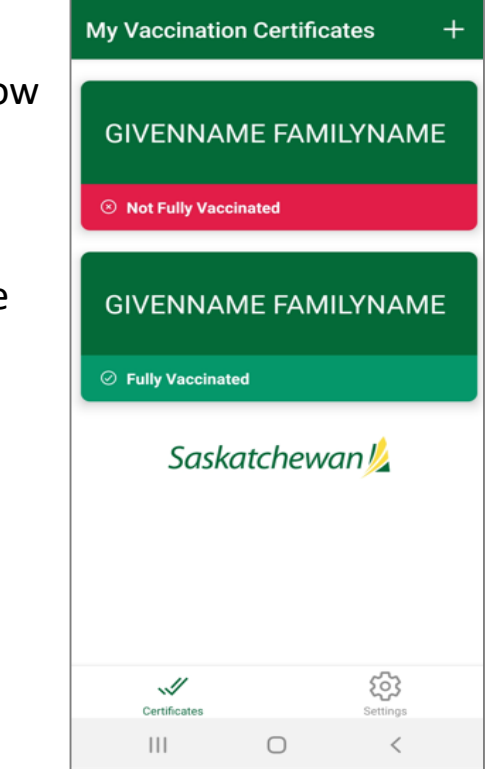

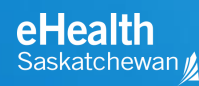

proof."

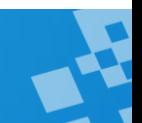

#### **Step 6** – Add another proof of vaccination

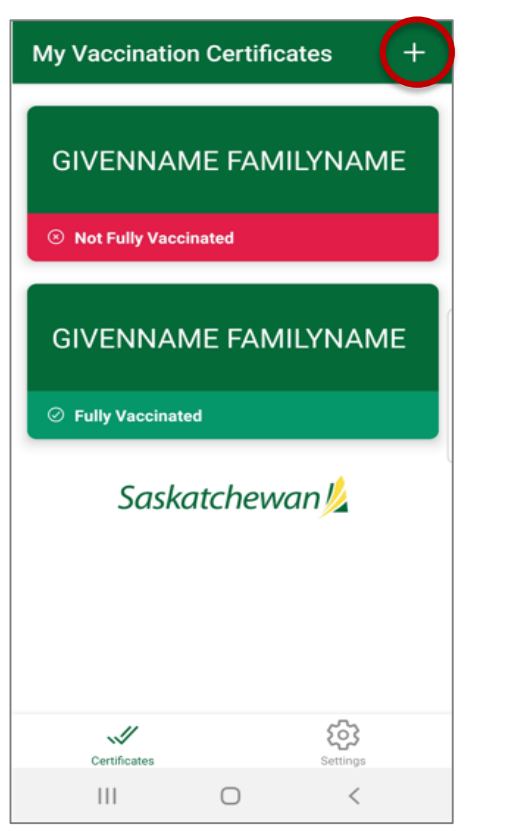

Tap on the "+" sign and return to Step 3.

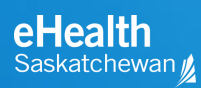

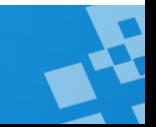

# **Step 7** – Open your QR code for scanning or viewing

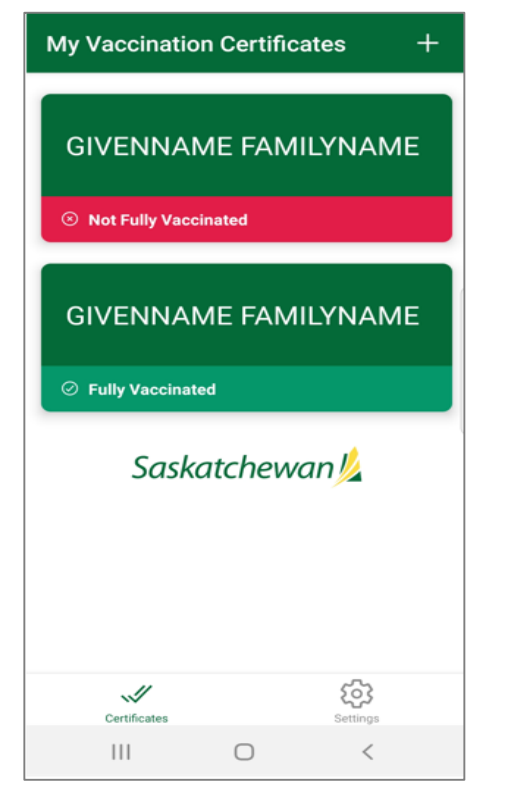

#### To show your QR code for verification at a business, organization or event:

- Open the app on your device.
- App should open to "Certificates."  $\bullet$
- Tap on a name to open QR code/vaccination certificate.
- If your wallet contains proof of vaccination for multiple family members, tap on the one you want to view or show.

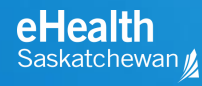

#### Step 8 - View or show proof of vaccination details in SK Vax wallet app

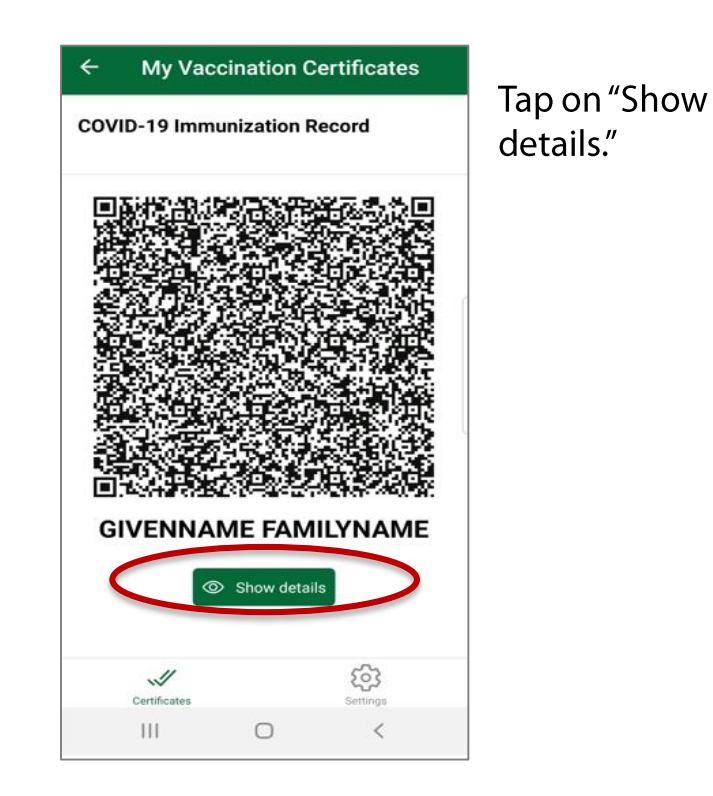

Scroll to see vaccination information below QR code.

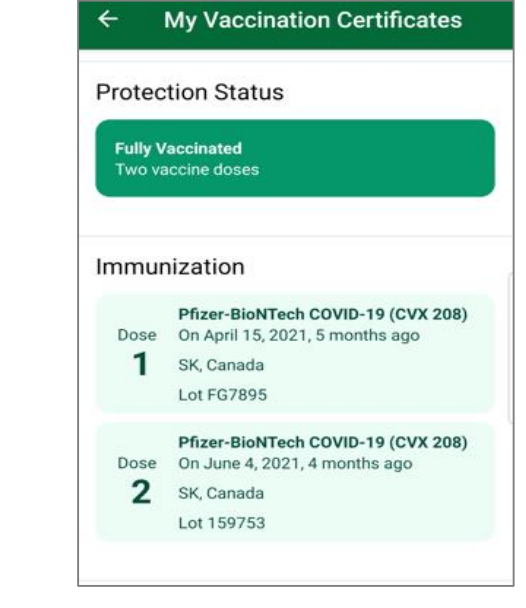

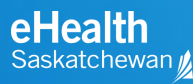

#### **Settings Icon takes you to FAQ and Privacy Pages**

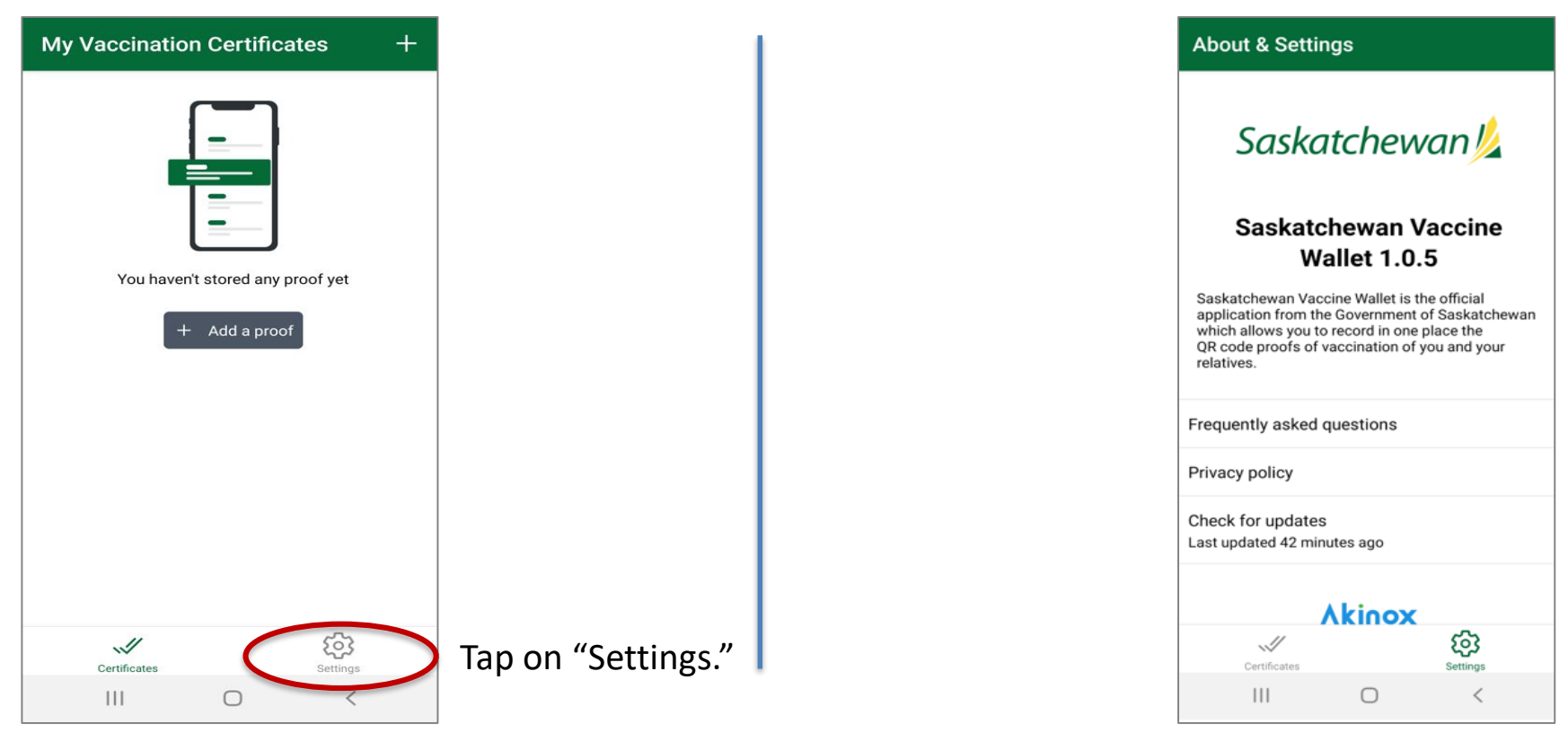

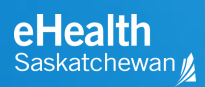

# **eHealth**<br>Saskatchewan

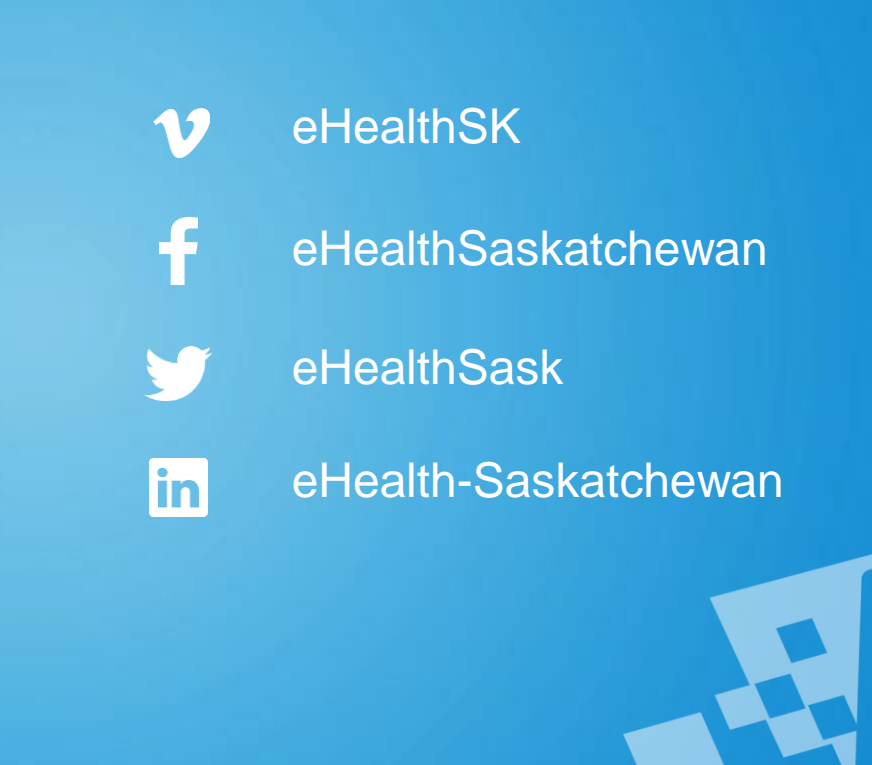